# **Conferencing Portal**

Quick Start Guide – Administrator

As a Ready-Access Chairperson, you now have more ways to manage users and their Ready-Access accounts across your company conveniently online!

## **GET STARTED TODAY**

*Write down your account info and keep this guide handy! Log into your account using your Ready-Access account information:*

Your Conferencing Portal site: [https://conf.cfer.com](https://conf.cfer.com/)

Your Ready-Access Number:

Your 7-Digit Access Code:

Your Chairperson Passcode:

*Administrative rights must be provisioned by Global Crossing. Contact your conferencing administrator or sales/account team for assistance.*

## **ADMINISTRATIVE FUNCTIONALITY AT A GLACE**

A user must be created before a Ready-Access account can be provisioned.

#### **Manage Users**

Add new users, search for users and view and edit user details.

- 1. Log into the Conferencing Portal at [https://conf.cfer.com](https://conf.cfer.com/) using your Ready-Access account information or Username and Password.
- 2. Click on **Administration** and then **Users**

### **and Accounts**.

- 3. Add a user by clicking on **Add a new user.** Enter all details and click **Save.**
- 4. Search for a User by their last name, access code, billing account name or number, or other customized fields.
- 5. Once you have found your user, click on the name to View their details. Click **Edit** to edit their user details.
- 6. If the user has a Ready-Access account, it will be displayed with their user details.

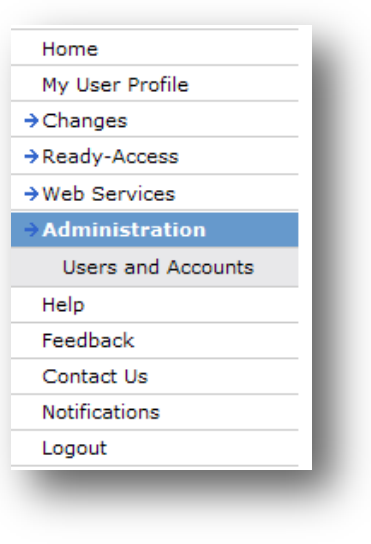

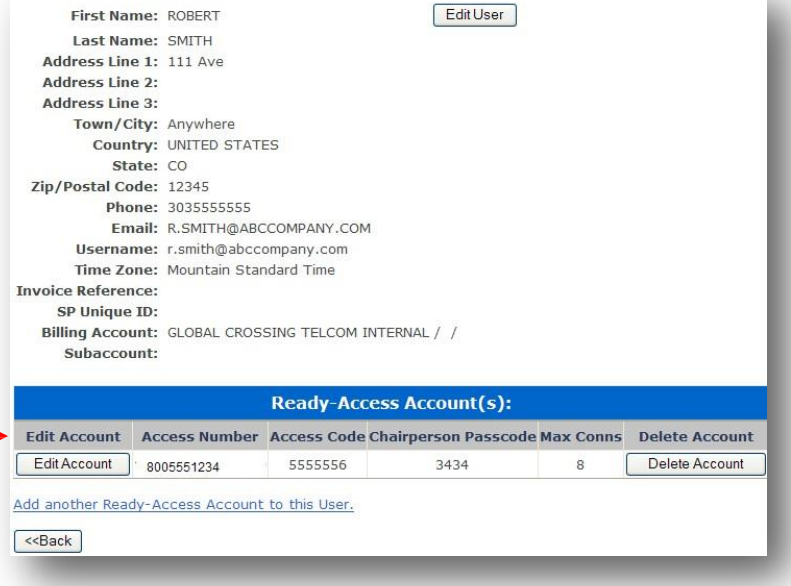

### **Manage Ready-Access Accounts**

Search for Ready-Access accounts, View and Edit Ready-Access account options and Delete an Account.

- 1. Search for Ready-Access accounts either by the Access Code or the user information.
- 2. Once you have identified the account you wish to view or edit, click on **Edit Account.** You can also delete the account by clicking on **Delete Account.**
- 3. All of the account options will be displayed. Some settings may not be editable per your company's settings.
- 4. The blue question marks provide descriptions of the feature
- 5. Click **Next** through the account options screens and then confirm your edits by clicking **Submit**.
- 6. Congratulations, the account has been updated!

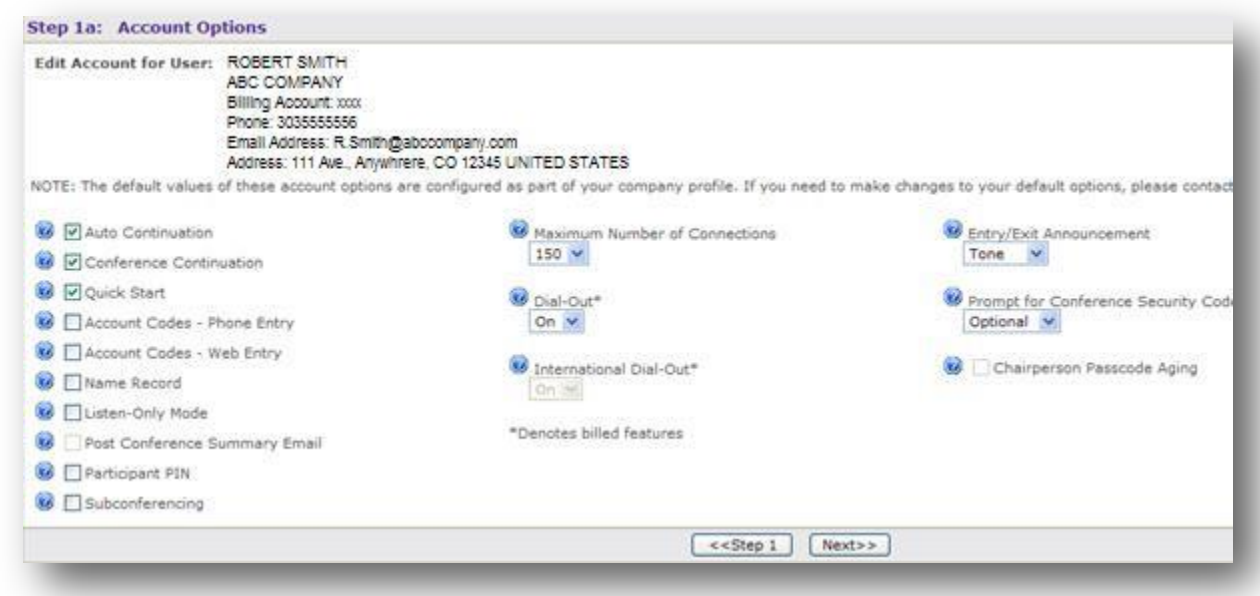

### Add a Ready-Access Account

- 1. To add an account, find or create the user first (as described above). Then, click on the **Add a Ready-Access Account** link.
- 2. The Access Code will be displayed. If not, you can enter your own access code or click to **Generate a random Access Code**. Enter or click to **Generate a random Passcode**.

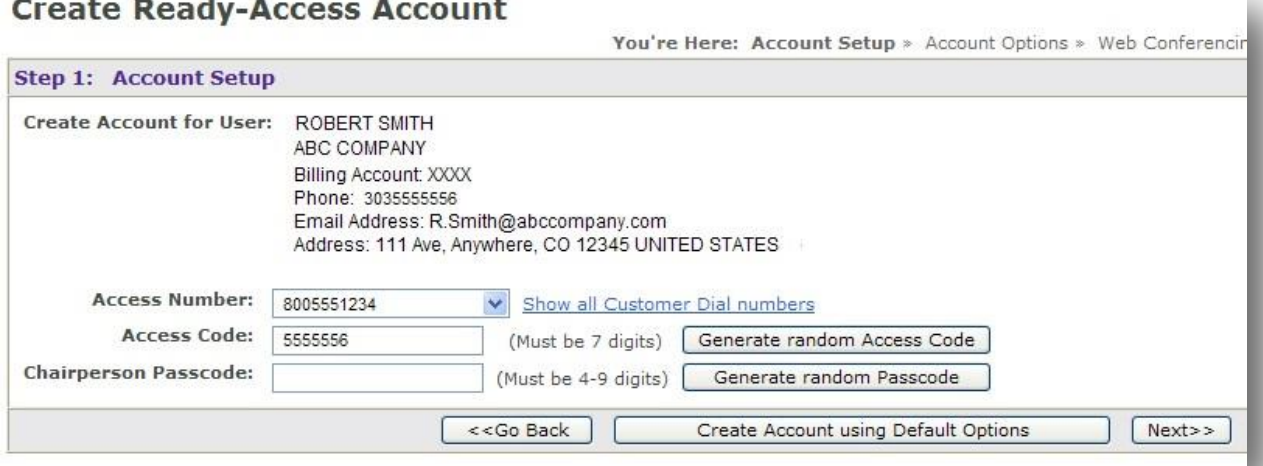

- 3. You have two options to proceed. Click **Next** to proceed to Step 1a: Account Options. This allows you to view all account options and edit them or click **Create Account using Default Options** to create the Ready-Access account with your company's default settings. You will skip over Step 1a: Account options and proceed to Step 1b: Web Conferencing and Recording Options.
- 4. Several account options are listed. Pre-selected items are the default values which are configured as part of your company profile. Tip: To read a description of the feature, click on the blue question mark ◎
- 5. Select/Unselect the feature to turn it off/or on or select a value from a drop down menu. Click **Next** to edit Web Conferencing and Recording Options and then **Next** again to confirm the account details. Click **Submit** to create the subscription.
- 6. From here, you can Email the Account Confirmation to the User, edit the account or create another Ready-Access subscription.

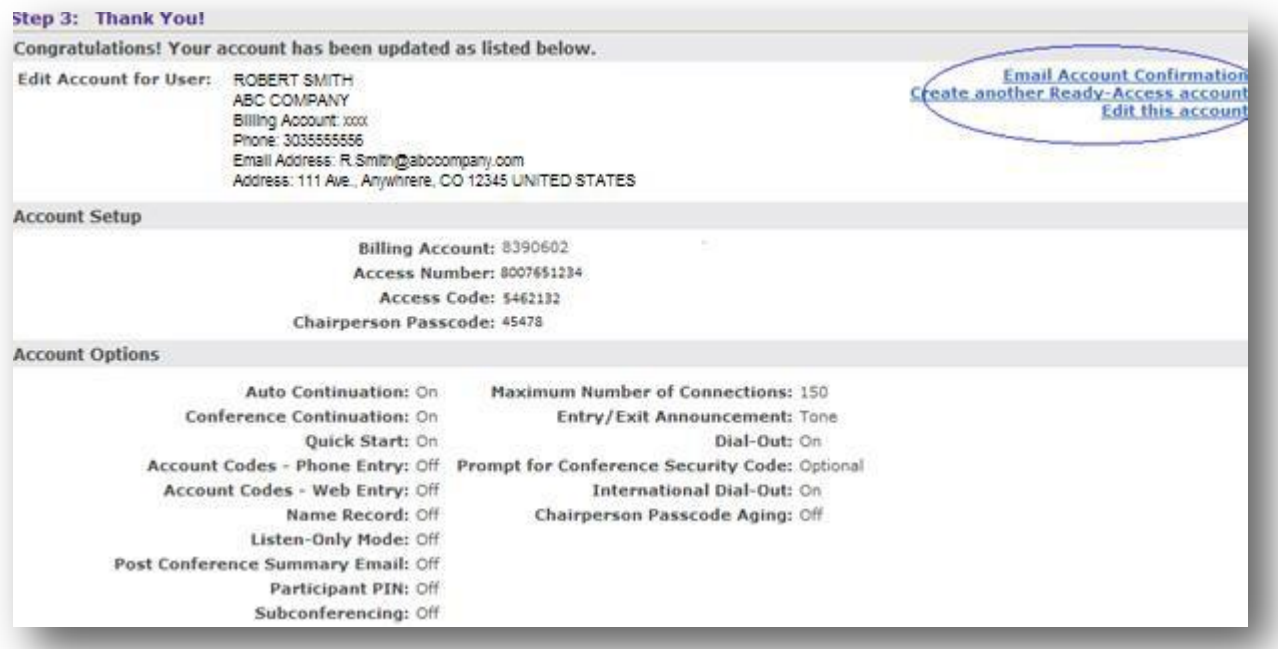

### **HELPFUL RESOURCES**

 **Customer Care:** US & Canada +1 888-447-1119 or +1 303-389-4018 U.K. 0800 528 0800 Europe: +44 207 855 0288 Anywhere else: +1 303 389 4018 (U.S.)

**Product information and user guides**: www.teleconferencecanada.ca/audio

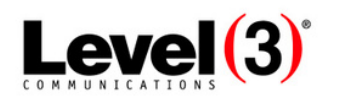

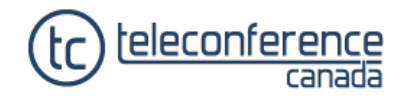